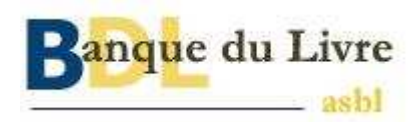

# **Moteur de recherche**

# **sur la fichier exhaustif du livre**

**(FEL)** 

#### **SOMMAIRE**

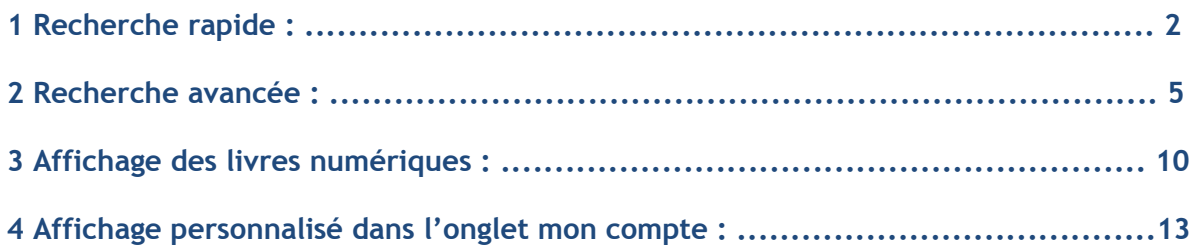

## **Mode d'emploi**

### **1 Recherche rapide :**

Sur le site BDL, depuis la rubrique « CONSULTER LE FEL » l'écran « moteur de recherche rapide » est proposé par défaut.

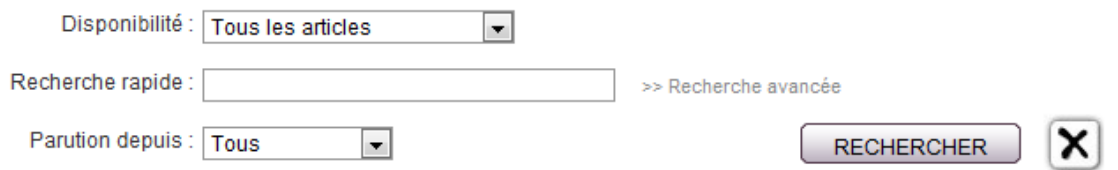

#### **Critères de recherche :**

**Disponibilité :** trois choix possibles : « Tous les articles », « Uniquement les disponibles » ou les articles « A paraître ».

**Recherche rapide:** C'est une zone de saisie unique pour tout type de requête.

Le moteur va effectuer ses recherches sur les termes exacts de la demande, puis par approximation phonétique.

Par exemple si on saisit THINTIN dans le champ recherche rapide le moteur ne trouvera pas de correspondance dans ses bases de données sur le terme exact mais il apportera des réponses sur les fiches produit comportant le mot TINTIN, mais également sur des fiches comportant les mots phonétiquement proches de THINTHIN comme DINTIN, PINPIN ou PIMPIN.

La saisie des caractères " " permet d'indiquer que l'on recherche l'expression exacte. Par exemple une recherche sans les caractères " " sur : Tintin au Tibet pourrait remonter une réponse d'un ouvrage dont l'auteur serait TINTIN et le titre de l'ouvrage Tibet. En revanche la recherche sur : ''Tintin au Tibet'' ne remontera que des réponses contenant exactement la suite de mots saisis à savoir Tintin au Tibet, le livre au Tibet dont l'auteur est TINTIN ne remontera pas dans la liste des réponses.

La liste des champs de la fiche produit et des notices numériques sur lesquels portent les recherches du moteur est la suivante :

- Ean

- titre de l'ouvrage
- nom de l'Auteur
- nom de l'éditeur
- nom du distributeur
- collection
- thème

Par défaut les réponses seront affichées par degré de pertinence décroissante. Exception : La saisie de 13 chiffres est considérée par le moteur comme étant un Ean13. Dans ce cas particulier la recherche sera étendue aux fiches produit supprimées mais conservées dans les archives BDL. La recherche par Ean est le seul champ à partir duquel une recherche sur les fiches produit supprimées est possible.

**Parution depuis :** six choix possibles : « Tous », « Vient de paraître », « 1 mois », « 3 mois », « 6 mois  $\ast$  et « 1 an  $\ast$ .

#### **Déroulé des recherches :**

Au fur et à mesure de la saisie dans le champ « recherche rapide », le moteur de recherche propose une liste de choix (qu'il est possible d'ignorer en validant les termes saisis en cliquant sur le bouton rechercher)

#### **Exemple :**

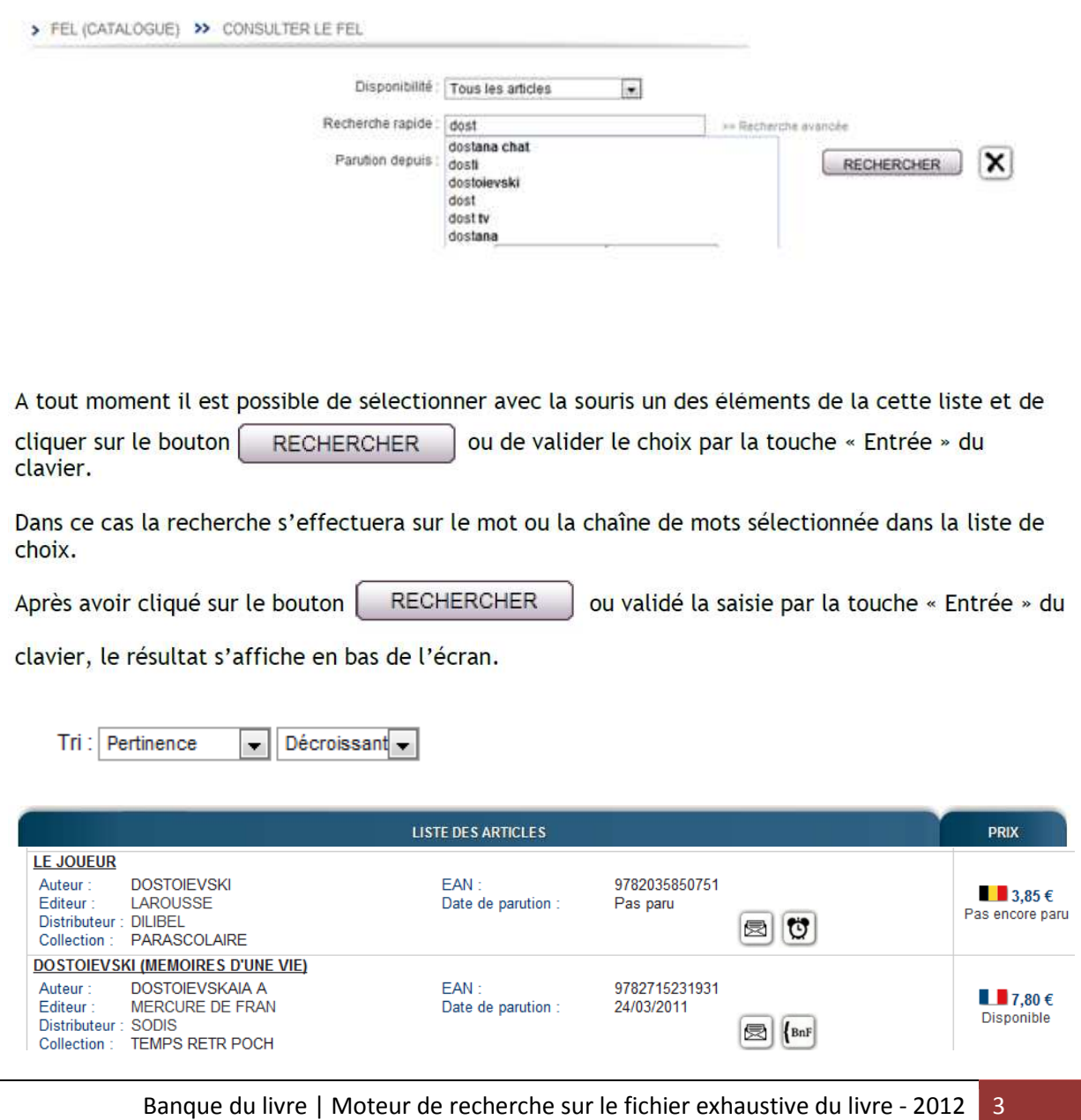

En cas de résultats multiples c'est le tri par pertinence décroissante qui s'affiche, les mots du titre ayant un degré de pondération supérieur aux autres champs de recherche.

D'autres critères de tri sont possibles :

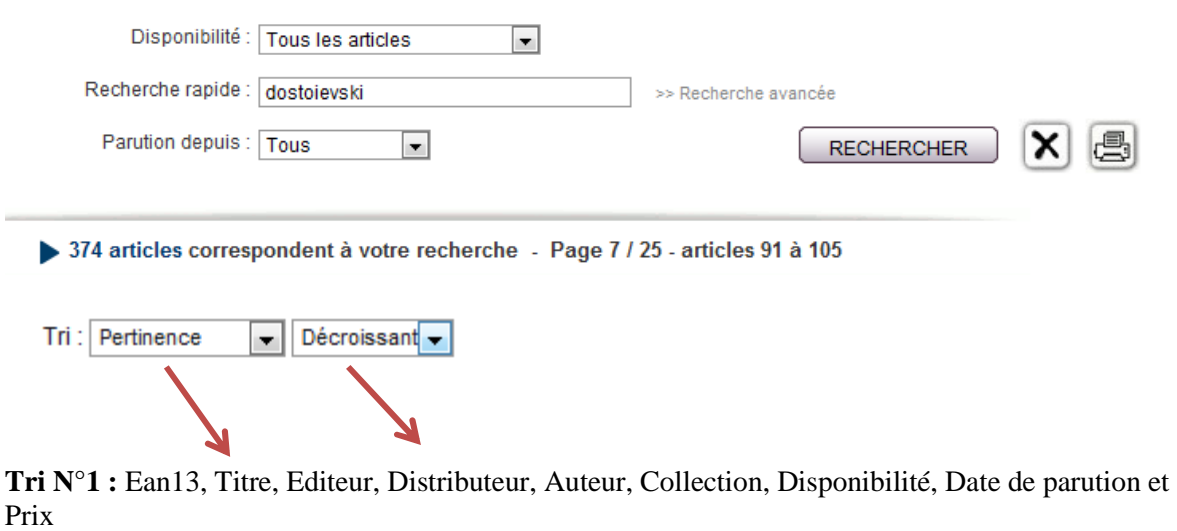

**Tri N°2 :** par ordre Croissant ou Décroissant

Le choix du nombre de lignes affichées par page est paramétrable en utilisant le menu déroulant « affichage » (15 lignes, 20 lignes ou 30 lignes) :

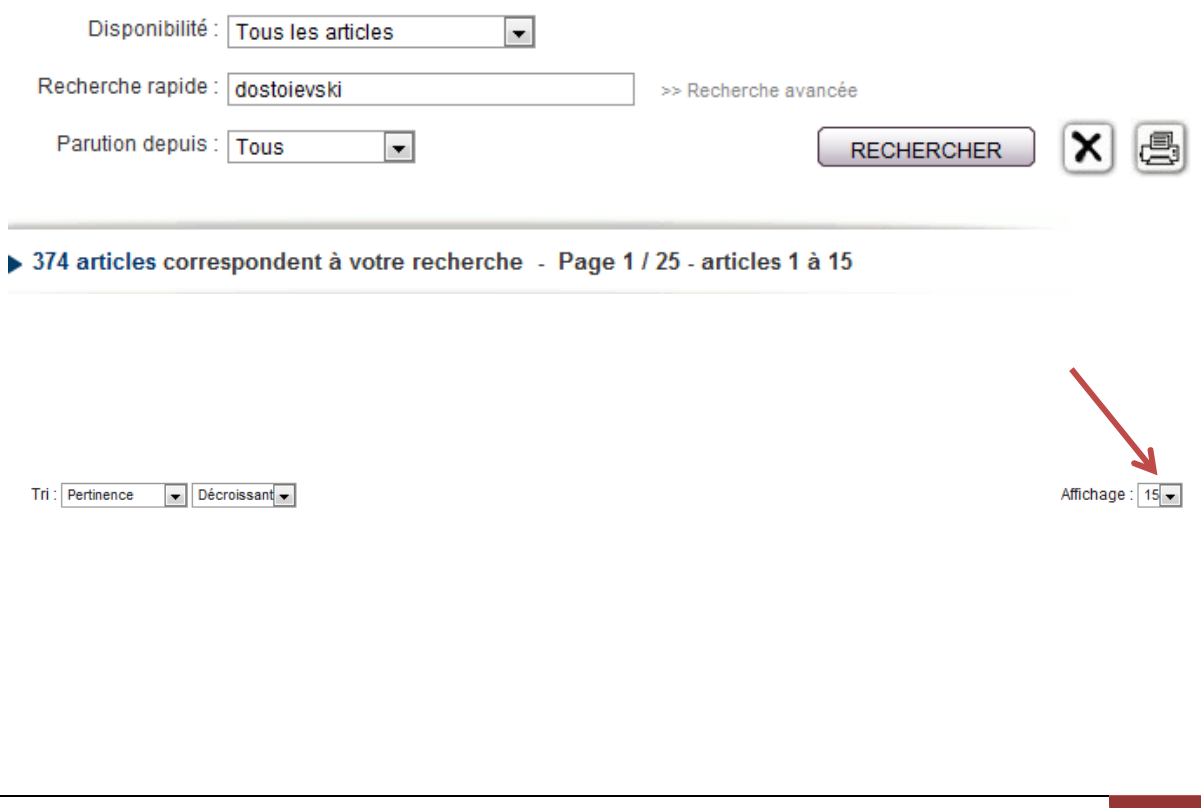

### **2 Recherche avancée :**

Sur le site BDL, depuis l'écran « Recherche rapide » cliquer sur le champ «Recherche avancée »

#### L'écran suivant s'affiche :

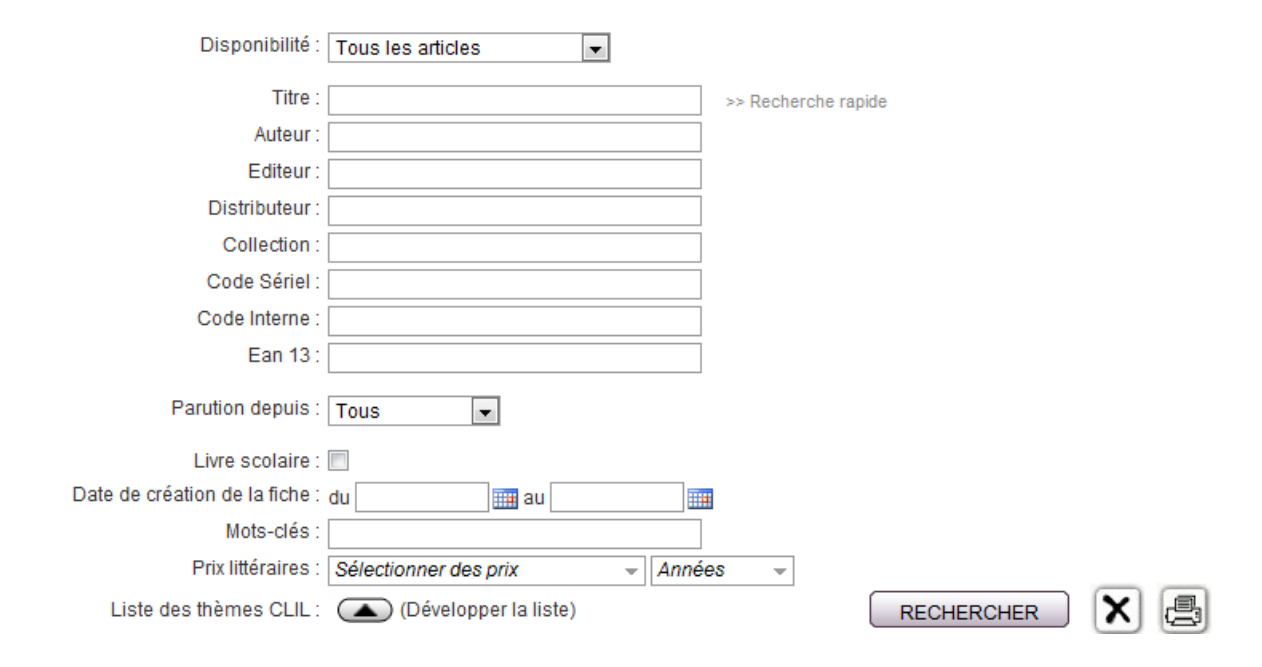

A tout moment il est possible de revenir à la recherche rapide en cliquant sur le champ «Recherche rapide »

#### **Critères de recherche :**

**Disponibilité :** trois choix possibles : « Tous les articles », « Uniquement les disponibles » ou les articles « A paraître ».

N'importe quelle recherche peut être saisie dans les champs suivants :

- **Titre**
- **Auteur**
- **Editeur**
- **Distributeur**
- **Collection**
- **Code Sériel**
- **Code interne**

Le moteur va effectuer ses recherches sur les termes exacts de la requête. La recherche par approximation phonétique n'est pas proposée en recherche avancée mais la recherche est possible par troncature à droite en utilisant l'étoile (\*) entre deux caractères à partir du deuxième caractère.

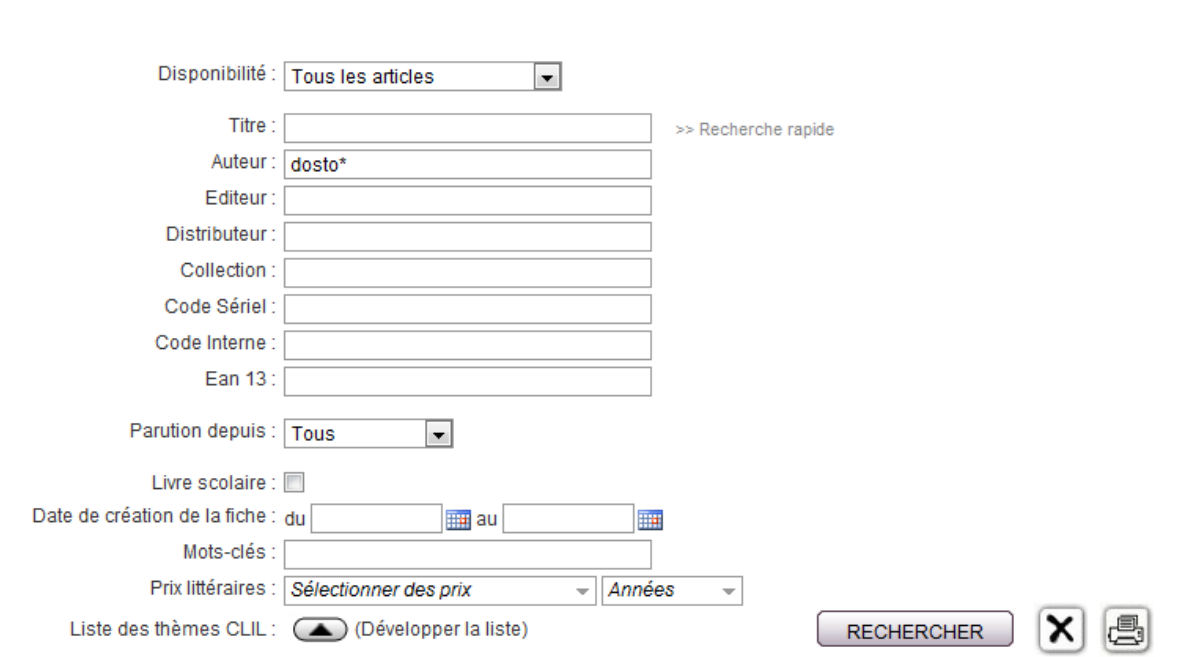

La saisie des caractères " " permet d'indiquer que l'on recherche l'expression exacte. Par exemple une recherche sans les caractères " " sur : Tintin au Tibet pourrait remonter une réponse d'un ouvrage dont l'auteur serait TINTIN et le titre de l'ouvrage Tibet. En revanche la recherche sur : ''Tintin au Tibet'' ne remontera que des réponses contenant exactement la suite de mots saisis à savoir Tintin au Tibet, le livre au Tibet dont l'auteur est TINTIN ne remontera pas dans la liste des réponses.

Un ou plusieurs champs peuvent être renseignés en recherche avancée. Si plusieurs champs sont renseignés le moteur effectuera des recherches croisées.

**EAN13 :** Saisir les 13 chiffres de l'Ean. Exception : la saisie de l'Ean13 étend la recherche aux fiches produit supprimées mais conservées dans les archives BDL. La recherche par Ean13 est le seul champ à partir duquel une recherche sur les fiches produit supprimées est possible.

**Parution depuis :** six choix possibles : « Tous », « Vient de paraître », « 1 mois », « 3 mois », « 6 mois » et « 1 an »

**Livre scolaire :** En cochant cette case le moteur affichera uniquement les livres scolaires au sens du décret modificatif 2040-922 du 31/08/2004 dans la liste de résultats. « Cette sélection conçue pour Dilicom sera peu utilisée sur BDL, puisque les productions scolaires belges ne sont pas concernées, mais il n'a pas été jugé utile de l'effacer. »

Date de création de la fiche : Il s'agit de la date de création de la fiche produit sur le FEL.

Deux champs de saisie sont proposés :

Date de création de la fiche : du **FFEE** au E

Il est possible de saisir :

**-** Une date dans le premier champ et une autre date dans le second champ. La recherche s'effectuera dans la fourchette de dates saisie.

**-** Une date identique dans les deux champs. La recherche s'effectuera sur la date saisie dans les deux champs.

**-** Une date dans le premier champ et laisser le second champ vide. La recherche s'effectuera à partir de la date saisie dans le premier champ et jusqu'à la date du jour.

**-** Une date dans le second champ et laisser le premier champ vide. La recherche s'effectuera sans date de début et jusqu'à la date indiquée dans le second champ.

**Mots-clés :** Dans ce champ n'importe quelle requête peut être saisie. Le moteur va effectuer ses recherches sur les termes exacts de la requête sur la base des codes thèmes de la CLIL et des cadres de classement de la BNF.

La recherche est également possible par troncature à droite en utilisant l'étoile (\*) entre deux caractères à partir du deuxième caractère.

Au fur et à mesure de la saisie dans le champ « Mots clés », le moteur de recherche va proposer une liste de choix de thèmes correspondant aux mots saisis (qu'il est possible d'ignorer en validant les termes saisis en cliquant sur le bouton rechercher)

A tout moment il est possible de sélectionner avec la souris un mot ou une chaîne de mots dans cette

liste de choix et de cliquer sur le bouton  $\Box$   $\Box$   $\Box$   $\Box$  evalider le choix par la touche « Entrée » du clavier.

**Prix littéraires :** La CLIL a établi une liste des principaux prix littéraires à faire figurer dans le FEL. Les livres ayant reçu un des prix littéraires inclus dans cette liste sont signalés par une icône dans la liste de résultat **:** 

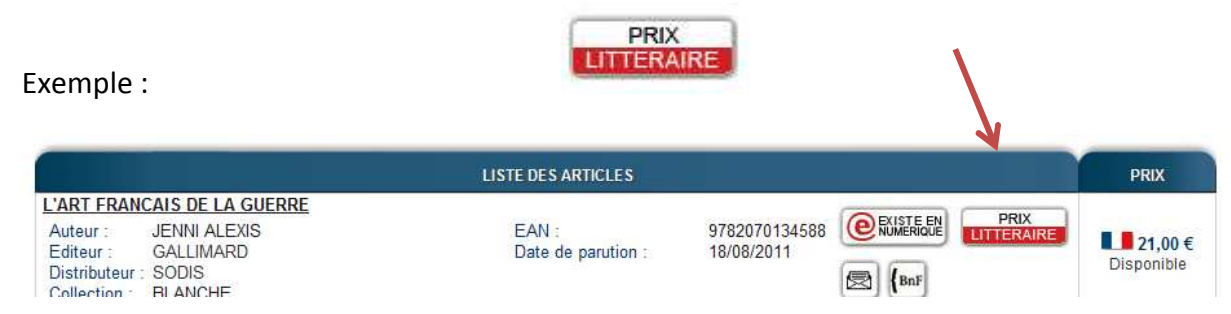

En passant la souris sur l'icône « Prix littéraire » le nom et le millésime du prix attribué s'affichent dans une info-bulle.

Deux champs de recherche sont proposés :

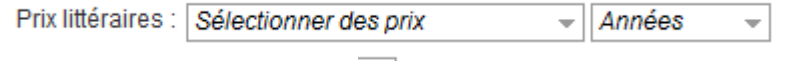

En cliquant sur l'icône de l'ascenseur  $\overline{\phantom{a}}$  : un menu déroulant s'affiche :

Exemple – Premier champ :

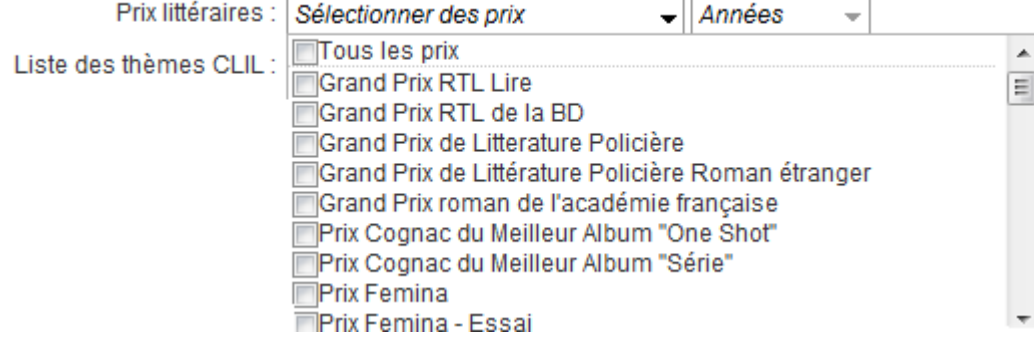

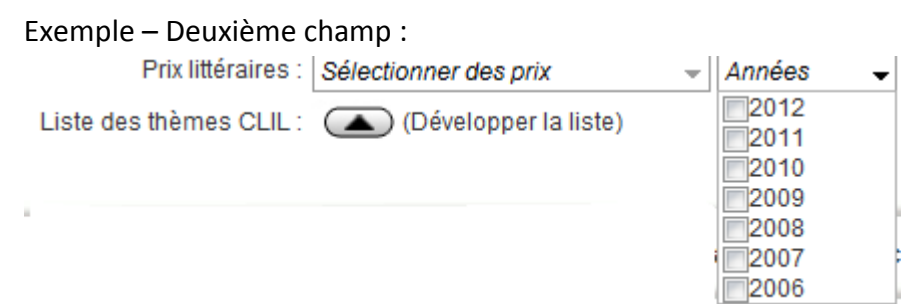

En cliquant dans une ou plusieurs cases :  $\Box$  il est possible de sélectionner, un prix, plusieurs prix ou tous les prix dans le premier champ et une année ou plusieurs années dans le second champ. Les prix sont répertoriés à compter de l'année 2006.

#### **Liste des Thèmes CLIL :**

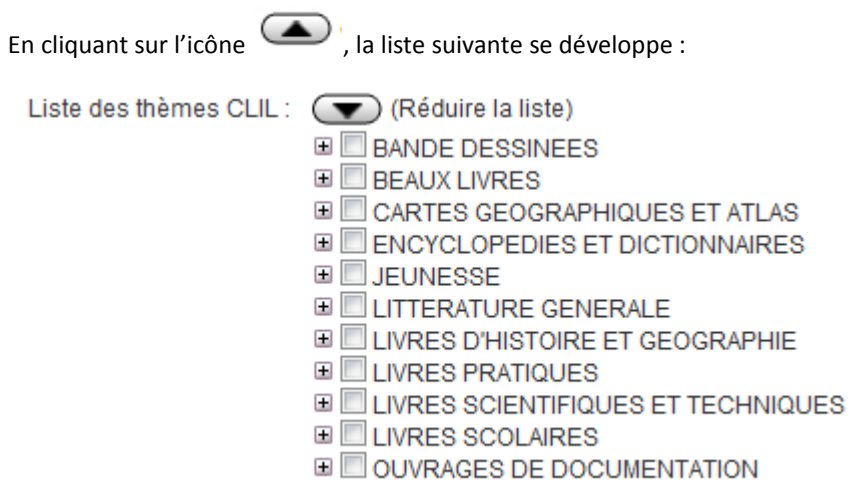

Après avoir cliqué sur l'icône  $\Box$ , le premier niveau de la nomenclature des codes thème de la CLIL s'affiche. En cliquant sur une des icônes  $\mathbb{E}$  de la liste, le deuxième niveau de recherche s'affiche et en cliquant sur une des icônes  $\Box$  du second niveau le troisième niveau de recherche s'affiche.

La sélection d'un niveau de thème limitera la recherche du moteur aux fiches produit qui contiennent ce thème.

La sélection d'un niveau supérieur de recherche sélectionnera automatiquement tous les niveaux inférieurs.

En sélectionnant plusieurs thèmes la recherche s'effectue simultanément sur tous les thèmes choisis.

Note : les livres scolaires **au LIVRES SCOLAIRES** au sens de la nomenclature des codes thème de la CLIL s'entendent pour des livres Scolaires et parascolaires.

#### **Déroulé des recherches :**

Pour chacun des champs de recherche « Titre », « Auteur », « Editeur », « Distributeur », « Collection », « Code sériel », « Code interne » et « Thème » et pour chaque recherche saisie, le moteur va comparer la saisie effectuée avec le dictionnaire du champ concerné et proposer une liste de choix (une saisie dans le champ Titre sera comparée en priorité avec le dictionnaire des titres présents sur le FEL et dans les notices de la BnF)

Les autres éléments du déroulé des recherches en recherche avancée sont identiques à ceux décrits précédemment pour la recherche rapide.

### **3 Affichage des livres numériques :**

Les notices numériques sont accessibles à partir du moteur de recherche. Elles sont signalées par un bandeau « HUB » dans les pages de résultat.

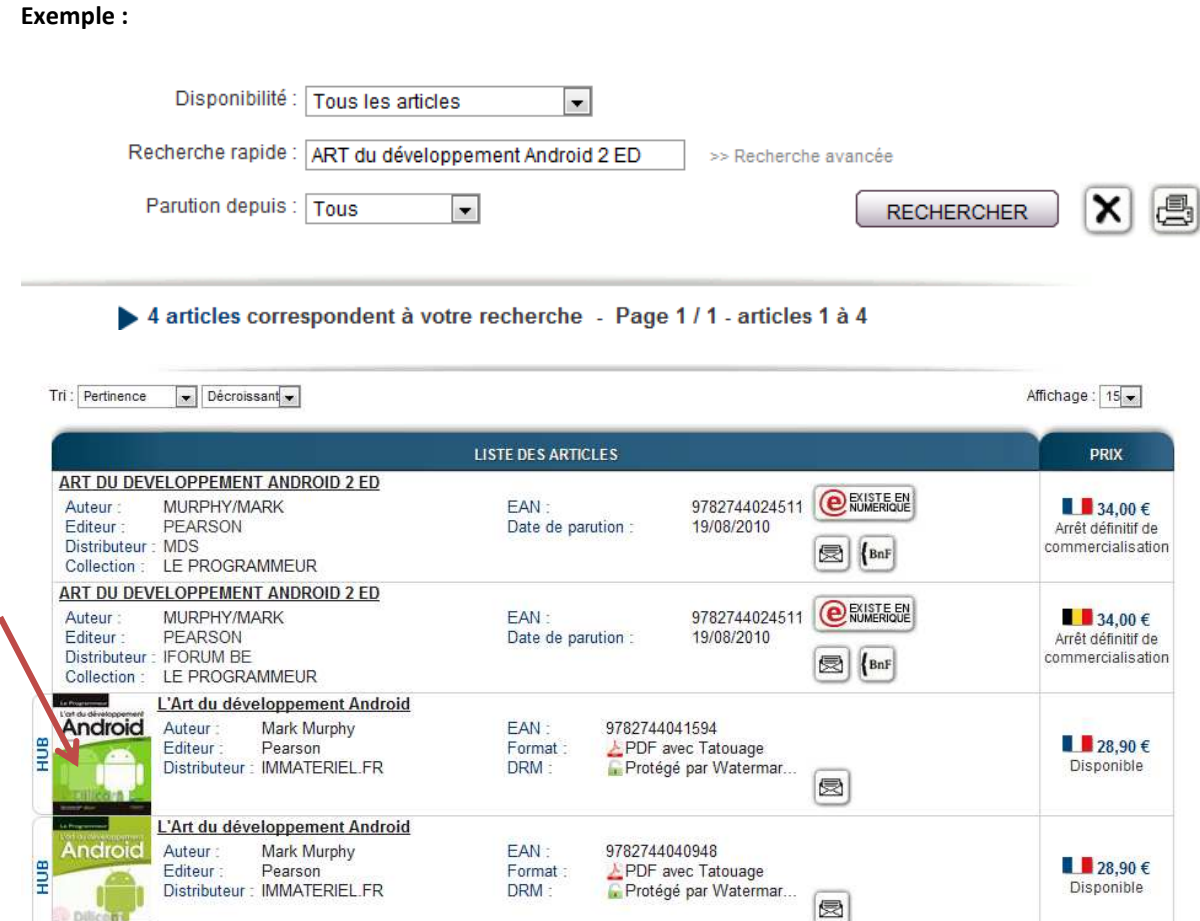

En cliquant sur la ligne de titre du livre numérique ou sur l'image de couverture, la fiche détail du livre numérique s'affiche :

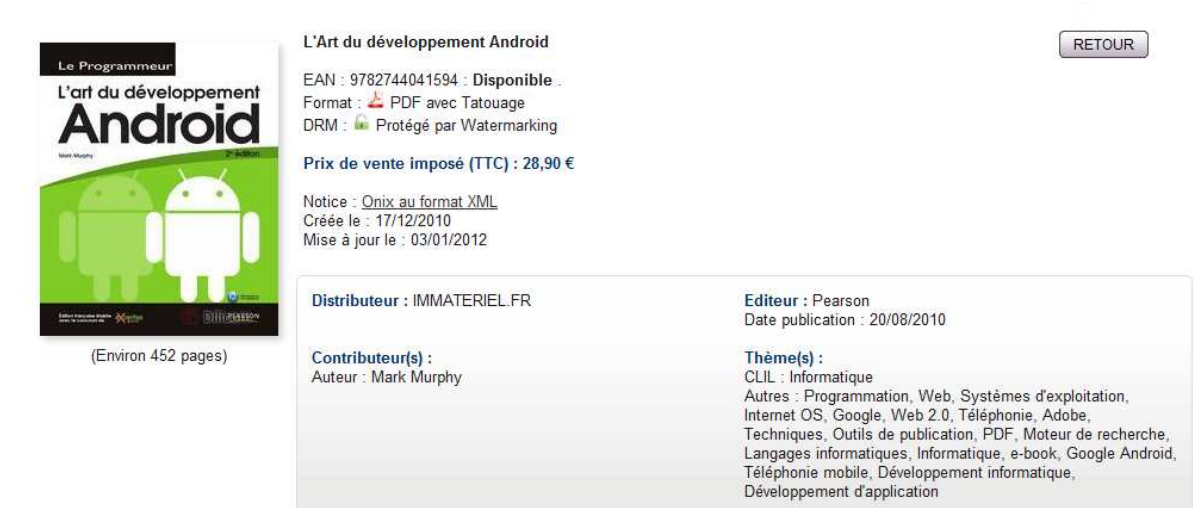

#### Description:

À l'aide d'exemples simples et faciles à exécuter, apprenez à développer des applications pour terminaux Android.

Smartphones, PDA et autres terminaux mobiles connaissent aujourd'hui une véritable explosion. Dans ce contexte, Android, le système d'exploitation mobile créé par Google, présente le double avantage d'être gratuit et open-source. Libre donc à tout un chacun d'en exploiter l'énorme potentiel !

Cette seconde édition couvre désormais Android 2. Vous y apprendrez toutes les bases de la programmation sous Android - de la création des interfaces graphiques à l'utilisation de GPS, en passant par l'accès aux services web et bien d'autres choses encore ! Il regorge d'astuces et de conseils qui vous aideront à réaliser vos premières applications À travers des dizaines de projets d'exemples, vous assimilerez les points techniques les plus délicats et apprendrez à créer rapidement des applications convaincantes.

La fiche détail des livres numériques offre, en plus des données caractéristiques du livre, une image agrandie de la couverture, une description détaillée de l'ouvrage et, souvent, un feuilleteur sur les premières pages.

**Lorsqu'un livre au format papier bénéficie d'une version numérique homothétique, cette version numérique est signalée par une icône dans le bandeau de résultat :** 

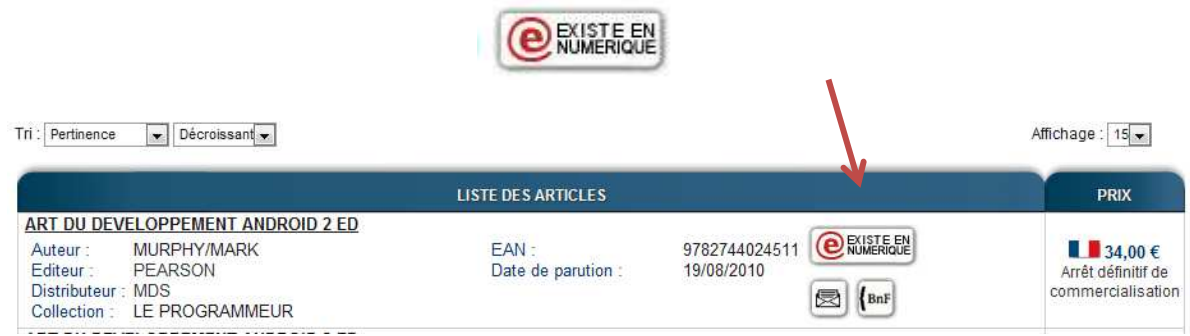

#### En cliquant sur l'icône existe en numérique une info-bulle s'ouvre :

Tri : Pertinence (w) Décreissant w) Affichage: 15 -LISTE DES ARTICLES PHIX ART DU DEVELOPPEMENT ANDROID 2 ED 9782744024511 **@SUSTE BY MURPHY/MARK** Auteur EAN  $134006$ Arrêt définitif de Editeur PEARSO Distributeur : MDS commercialisation Collection : LE PRO Android . Format : 28.90 € Talouage DRM : a Protégé par Watermarking Prix : 28.90 €

En cliquant sur les indications portées en rouge dans l'info-bulle (dans l'exemple ci-dessus, en cliquant sur « Format », « DRM » ou « Prix »), la fiche détail du livre numérique s'affiche :

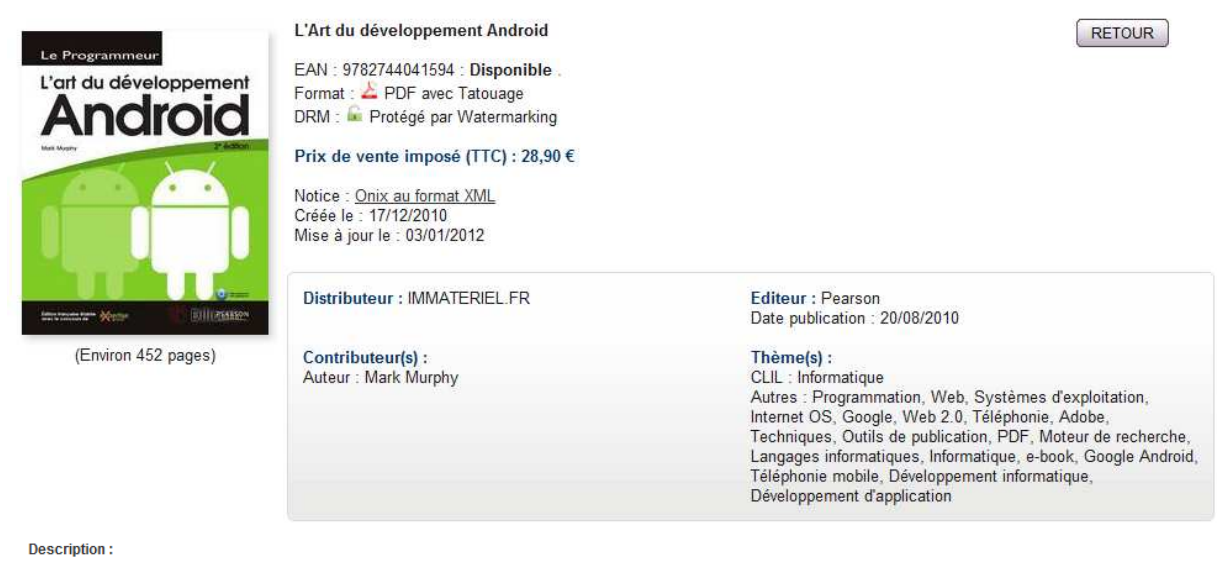

À l'aide d'exemples simples et faciles à exécuter, apprenez à développer des applications pour terminaux Android.

Smartphones, PDA et autres terminaux mobiles connaissent aujourd'hui une véritable explosion. Dans ce contexte, Android, le système d'exploitation mobile créé par Google, présente le double avantage d'être gratuit et open-source. Libre donc à tout un chacun d'en exploiter l'énorme potentiel !

Cette seconde édition couvre désormais Android 2. Vous y apprendrez toutes les bases de la programmation sous Android - de la création des interfaces graphiques à l'utilisation<br>de GPS, en passant par l'accès aux services w

À travers des dizaines de projets d'exemples, vous assimilerez les points techniques les plus délicats et apprendrez à créer rapidement des applications convaincantes.

RETOUR En cliquant sur l'icône **LACTELLE de la fiche du livre en version** papier.

**Note :** l'affichage des notices numériques dans la liste de résultat n'est possible qu'en consultation du FEL. Il n'est pas possible en saisie de commande.

### **4 Affichage personnalisé dans l'onglet mon compte :**

A partir de l'onglet « MON COMPTE » il est possible de personnaliser l'affiche de la page de résultat du moteur de recherche.

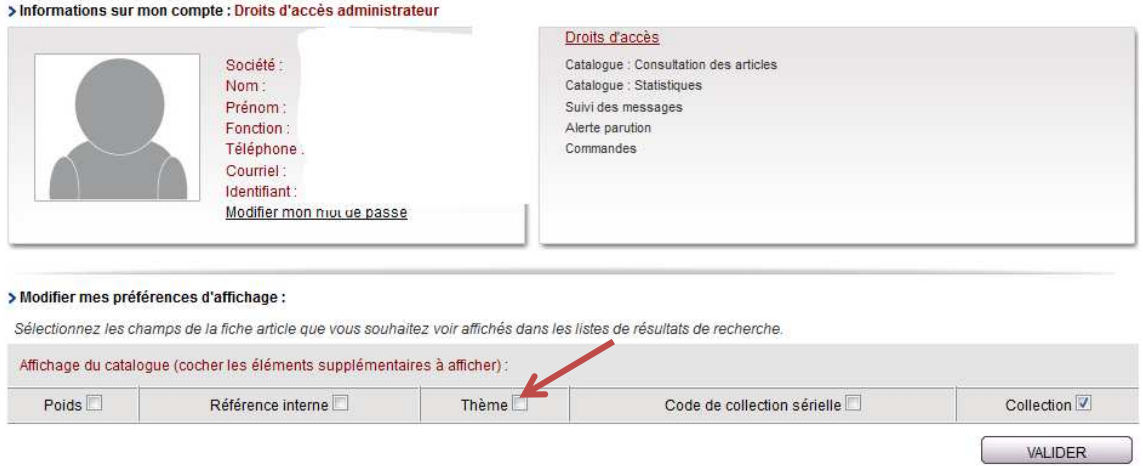

Pour chacun des résultats obtenus, l'affichage des champs suivants est paramétrable :

- Poids
- Référence interne
- Thème
- Code de collection sérielle
- Collection

Une fois les paramètres d'affichage choisis cliquer sur pour les enregistrer.

**VALIDER**